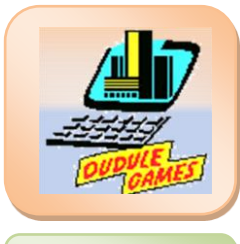

Réalisation des

ouvrages

#### **Savoirs Associés**

**S2** – Construction et communication technique **S2.3** – Communication orale, écrite et graphique

Fichier :

### URBASEE

# I. Présentation

*« URBASSEE »* est une application gratuite qui permet de visualiser, au travers d'un smartphone ou d'une tablette, les modèles 3D qui sont étudiés par les élèves du pôle gros œuvre.

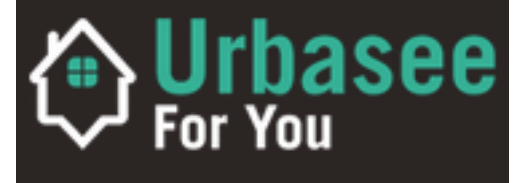

Cette technique de visualisation des projets en réalités augmentées (superposition de la réalité et d'éléments calculés par ordinateur) permet une immersion au plus près de la future réalisation. En effet dans le bâtiment, à la différence de l'industrie, nous travaillons sur des prototypes pas encore construits.

## II. Téléchargement de l'application

### II.1 ETAPE 1

Aller sur le site *« Urbasse for you »* à l'adresse suivante :

#### <https://urbasee.com/fr/>

Dérouler la page d'accueil jusqu'à la zone de téléchargement et cliquez sur le bouton « **Télécharger** ».

Ou cliquez sur « **Fonctionnalité** » dans la barre supérieure du bandeau et dérouler cette page jusqu'à la zone de téléchargement et cliquez sur le bouton « **Télécharger** ».

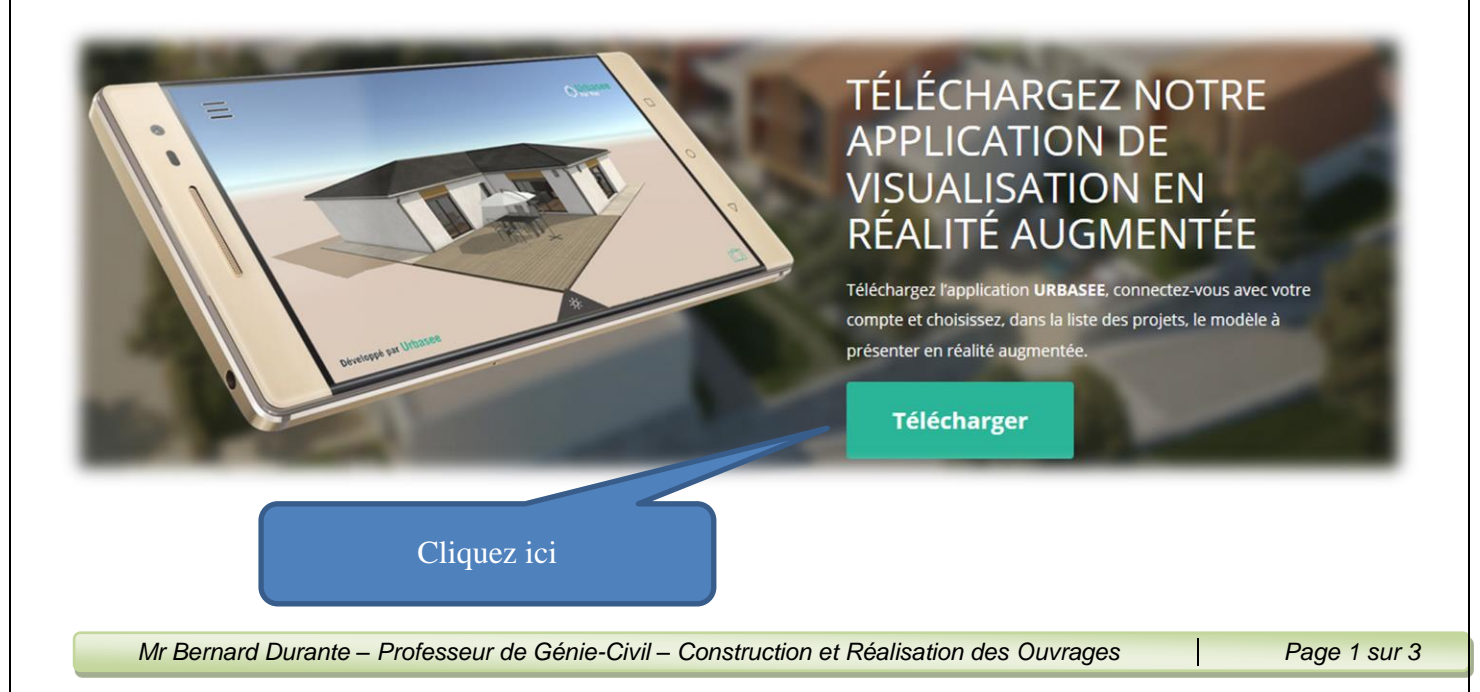

### **II.2 ETAPE 2**

Une nouvelle fenêtre s'ouvre [\(http://apps.artefacto.fr/6/Urbasee4You\\_Official/\)](http://apps.artefacto.fr/6/Urbasee4You_Official/) vous proposant de télécharger l'application « Urbasse for you » en fonction de votre système (IOS ou Androïde).

Choisissez celui qui correspond à votre appareil.

Pour ceux qui le souhaites, vous pouvez aussi directement télécharger cette application sur le site ENT de l'établissement.

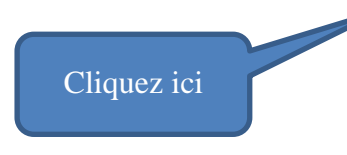

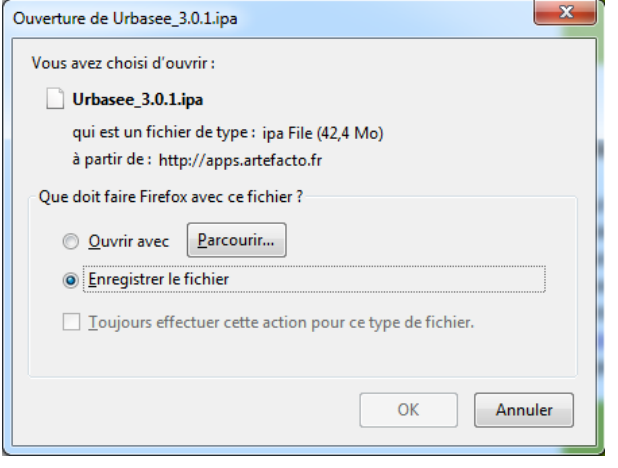

Ouverture de Urbasee\_3.0.1.apk Vous avez choisi d'ouvrir :

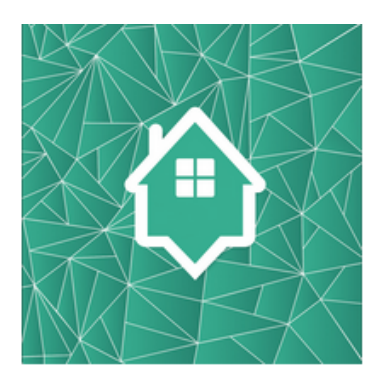

#### Téléchargement iOS :

Vous pouvez télécharger l'ipa sur votre ordinateur pour une installation manuelle avec iTunes.

#### Téléchargez l'ipa pour **installer avec iTunes**

#### **Téléchargement Android:**

Pour la version Android, vous devez télécharger et copier l'apk sur l'appareil. Pour l'installer, assurez vous d'avoir les droits pour installer des applications ne provenant pas du Google Play. Si vous avez la moindre question à ce propos, contactez le support Artefacto (support@artefacto.fr) en indiquant [[U4YOU]] dans l'objet de l'email.

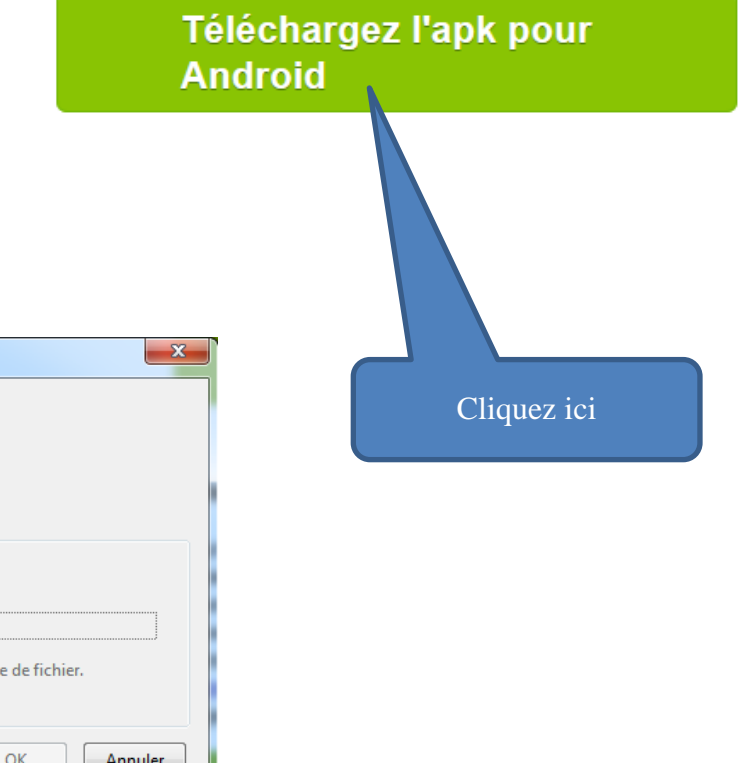

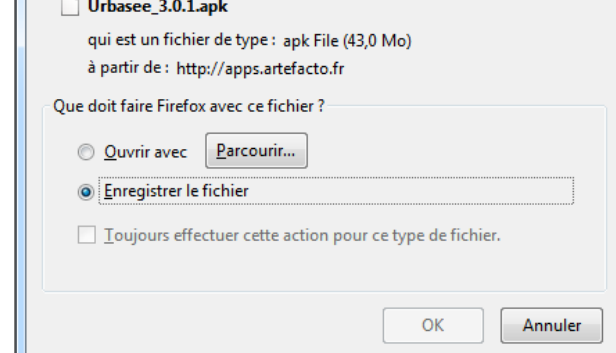

### II.3 ETAPE 3

Lancer le fichier précédemment télécharger (par exemple Urbasee\_3.0.1.apk) pour installer l'appli. Vous devez avoir les droits pour pouvoir installer une application ne provenant pas de Google Play (voir les paramètres de votre appareil).

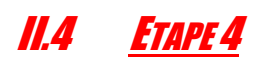

Vous recevrez ensuite un mail (comme ci-dessous), de Urbasee généré par votre professeur, qui vous donnera accès au modèle étudié pendant la séquence pédagogique proposée.

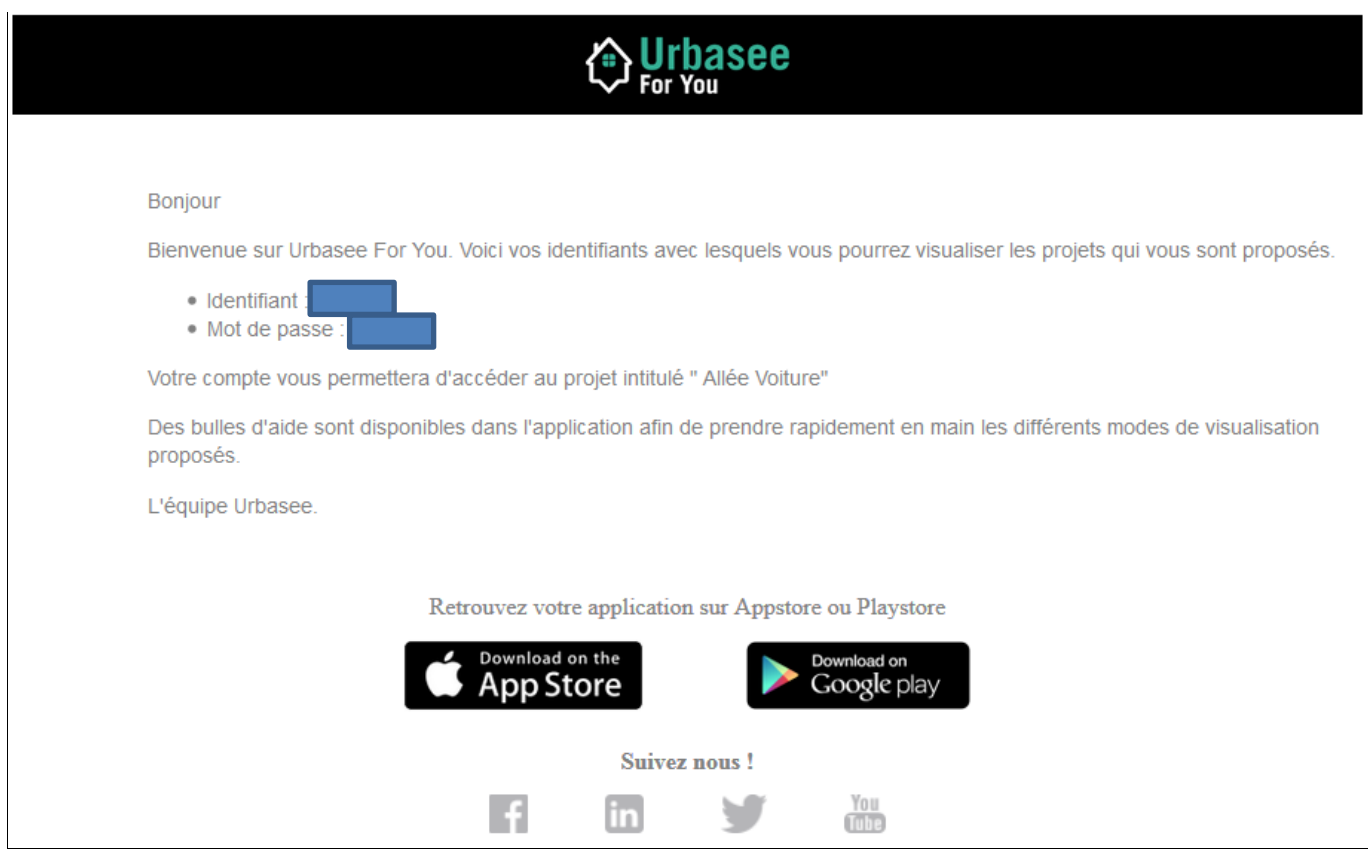

Chez vous, avec un accès WIFI vous pourrez télécharger le modèle une fois pour toute. Ensuite, pendant les cours vous n'aurez plus besoin de connexion internet.

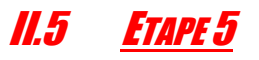

Vous avez téléchargé la version gratuite de l'application, vous pouvez donc l'utiliser avec un modèle 3D que vous aurez vous-même créé avec n'importe quel logiciel générant des fichier 3D (Revit – Autocad – Sketchup, etc).

Pour toute questions technique prendre contact avec monsieur Durante.